## **Knoppen maken**

## **III**: Beheer  $\overline{u}$  $\checkmark$ **Artik Relaties Medewerkers** .<br>Kassa **Verkoop** Financieel Instellingen **Sluiter** Kleur-<br>Neten Maat-<br>liisten Seizoens Artikel-<br>filters Centraal Webshop Bereidingswijzen Min/max Import<br>afheeldingen Menuprijzen Snelknoppen **Artikolkaart** Snelknoppen Beheer knoppenindelingen Nieuw<br>Kopie Overzicht knoppenindelinger Preview: Knoppen Omschrijving F1K1 F1K2 F1K3 F1K4 F1K5 F1K6 F2K1 individuee<br>taarties **PISTOLETS** ZACHTE LUXE Dranken **BROOD** Knoppen V V V 111111111 Nieuw individueel<br>drooggebak SPECIAA<br>BROOD belegde<br>broodjes KOEKEN actie Wijzigen<br>**XX UNITED STATES RANGER STREET RUBBER SID** Filiaal Selecteren **Sroot Brui**<br>Boeren ALGEMEEN **Groot Wit Boeren Groot Wit Blok Groot Bruin Blok** root Bruin Ron verwijderer **CONTRACTOR** Klein Brui<br>Boeren Klein Wit Blok Klein Wit Boeren **TAARTEN Klein Bruin Blok Klein Bruin Rong** Groot Abdij CONFISERIE t Rond Groot Volkoren Sroot 10-Grane Op wijzigen drukken: om knoppen bij te veranderen of bij te voegen Klein Wit Gallet Klein Wit Rond Klein Volkoren .<br>Klein 10-Gran Klein Abdij **KERST Groot Hoeve** Groot<br>KoekeBrood Groot Kramiek COLLIE'S Klein<br>KoekeBr Klein Hoeve Klein Kramie \_<br>Zuurdesembr

Beheer  $\rightarrow$  Artikelen  $\rightarrow$  Snelknoppen  $\rightarrow$  zie printscreen

Overzicht knoppenindeling  $\rightarrow$  filiaal selecteren  $\rightarrow$  Wijzigen  $\rightarrow$ druk op knop die je wil toevoegen of wijzigen

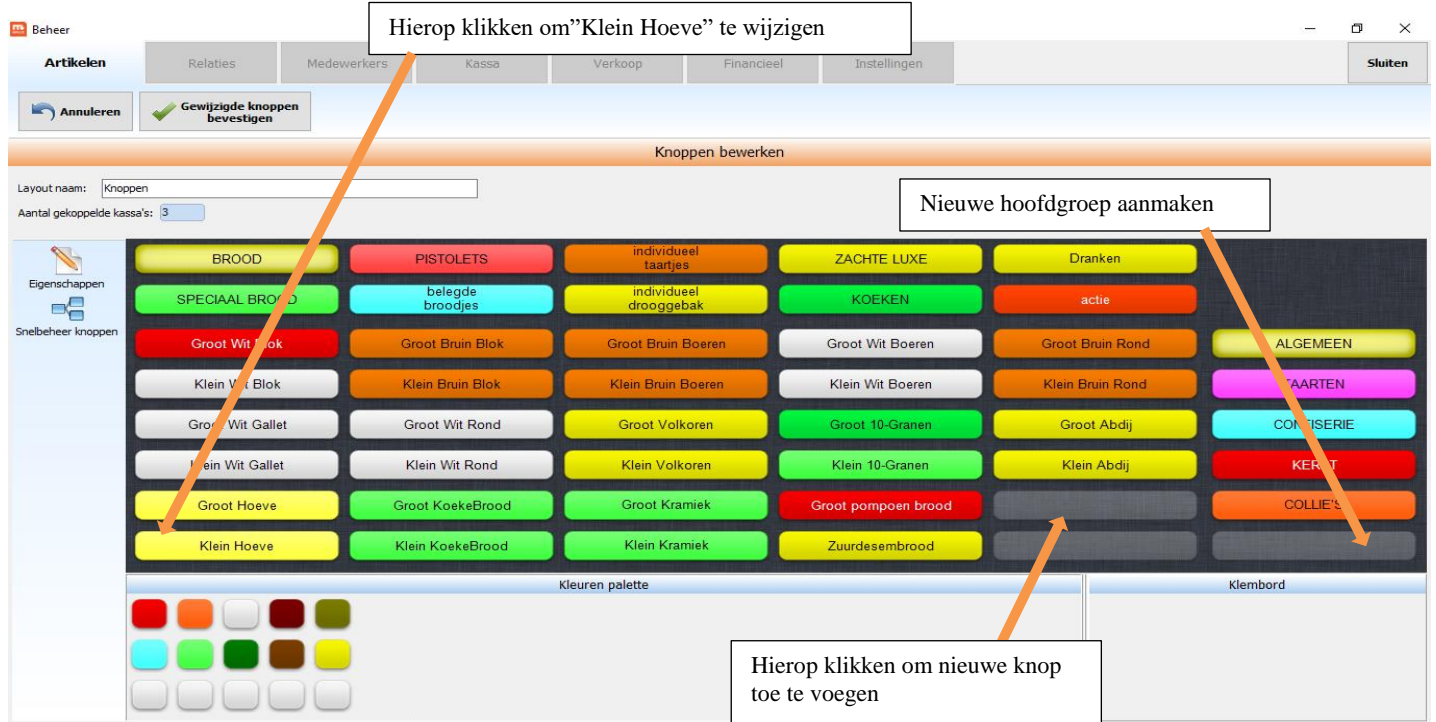

Klikken op een lege knop = nieuwe knop aanmaken

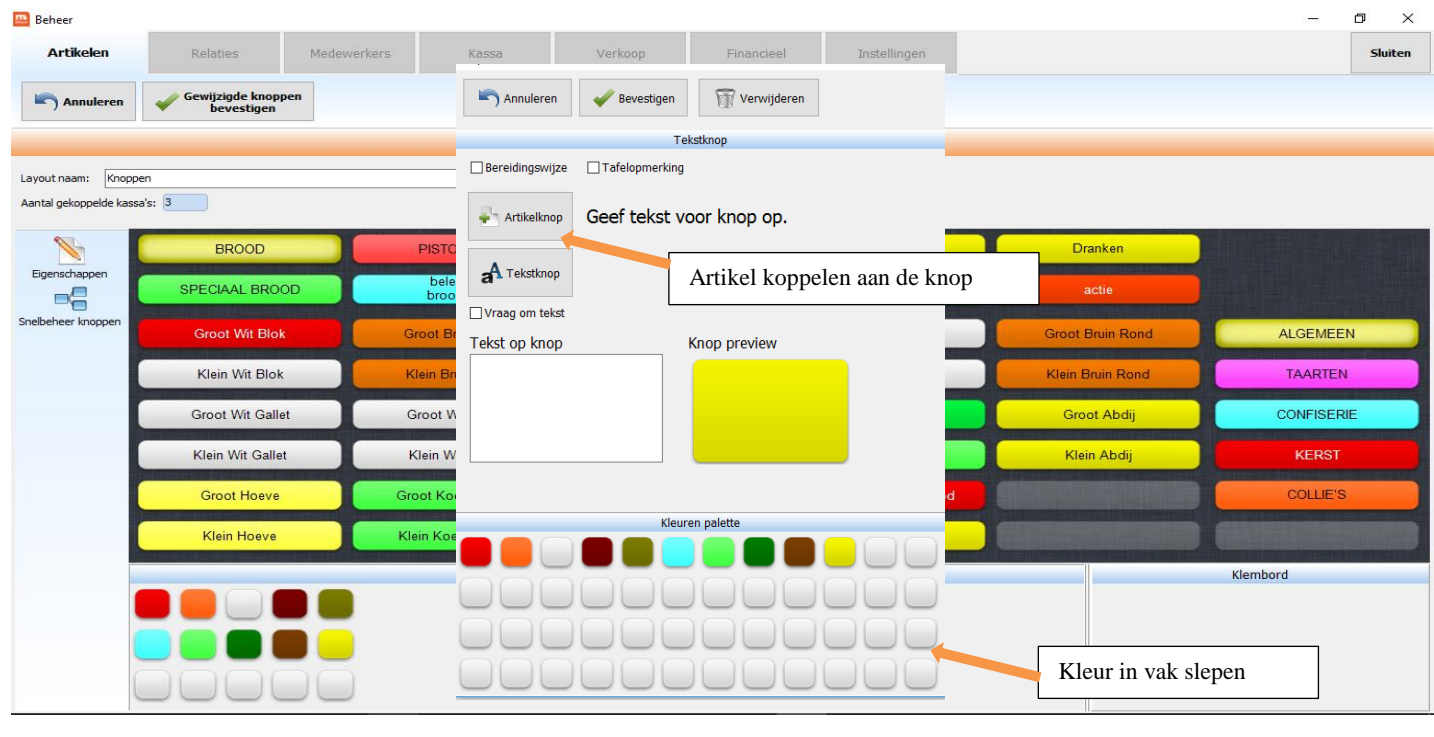

Wanneer alles is ingevuld en gekoppeld  $\rightarrow$  Bevestigen drukken

 $\Rightarrow$  GEWIJZIGDE KNOP BEVESTIGEN

Gewijzigde knop<br>bevestigen

Bevestigen